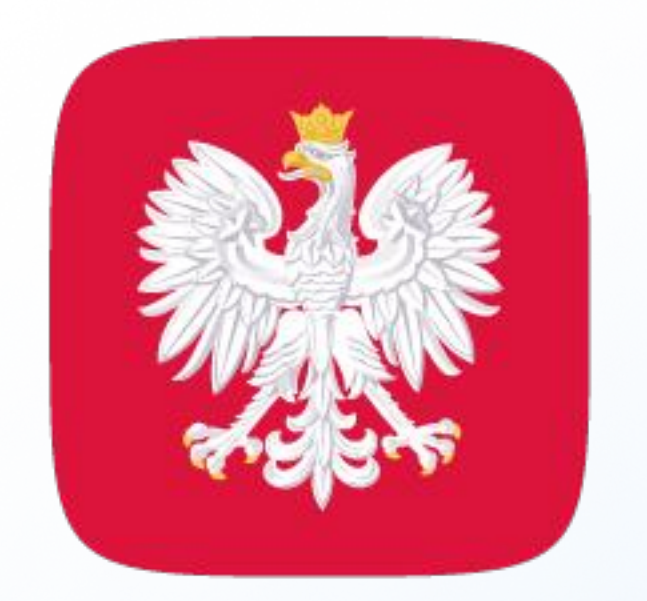

## mObywatel 2.0

### zrób to prościej

# Prawo wykonywania zawodu lekarza i lekarza dentysty

# w mObywatelu 2.0

Nie musisz już mieć przy sobie tradycyjnego dokumentu. Wystarczy jego elektroniczna wersja w aplikacji mobilnej mObywatel 2.0. Gdy pokażesz dokument na ekranie smartfona, jeszcze szybciej i łatwiej potwierdzisz swoje uprawnienia do wykonywania zawodu lekarza czy lekarza dentysty.

Skorzystasz z niego, jeśli:

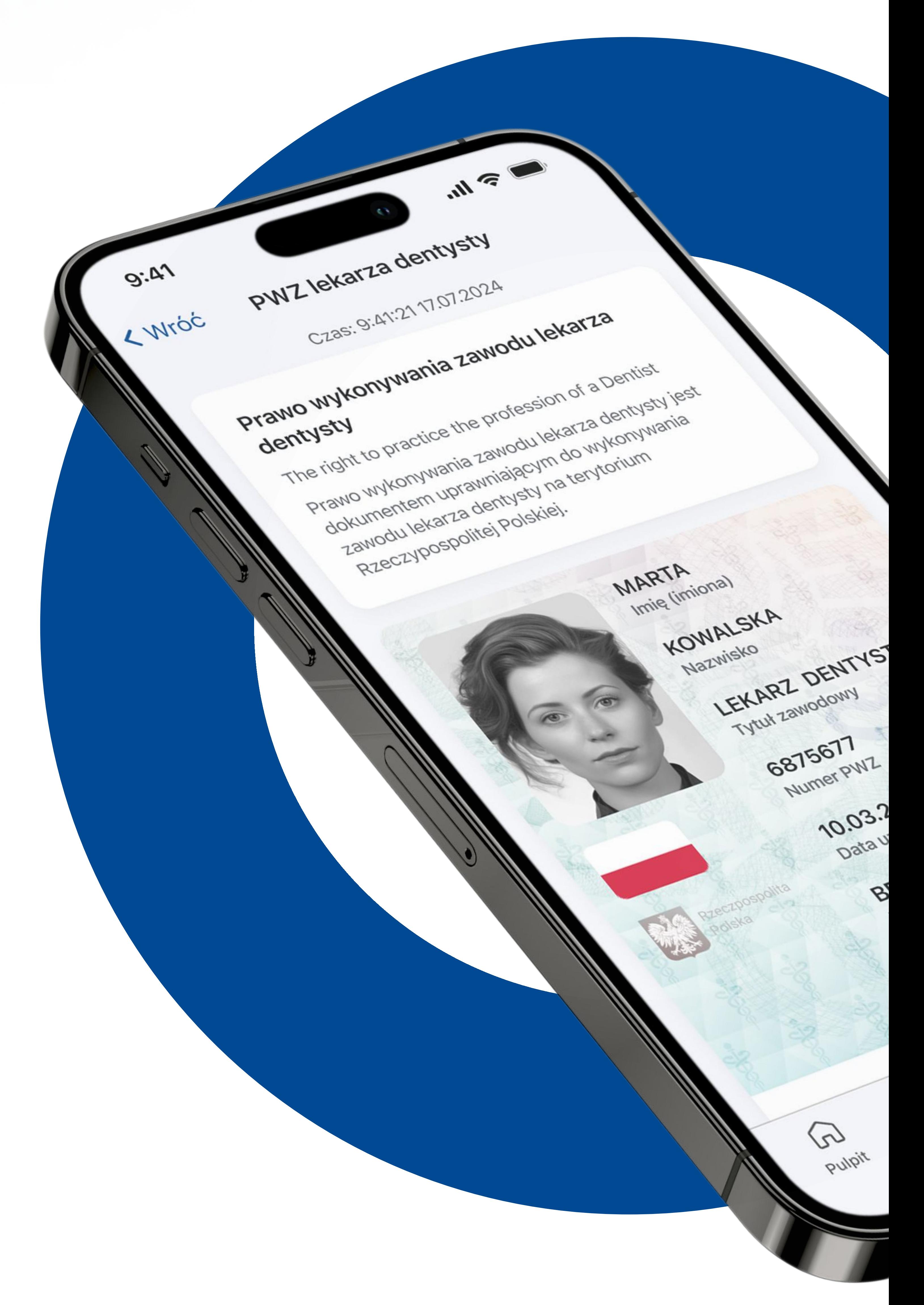

- jesteś zalogowanym użytkownikiem aplikacji mObywatel (gdy potwierdzisz tożsamość za pomocą profilu zaufanego, bankowości elektronicznej lub e-dowodu i dodasz pierwszy dokument: mDowód lub Diia.pl),
- J okręgowa rada lekarska przyznała Ci prawo wykonywania zawodu.

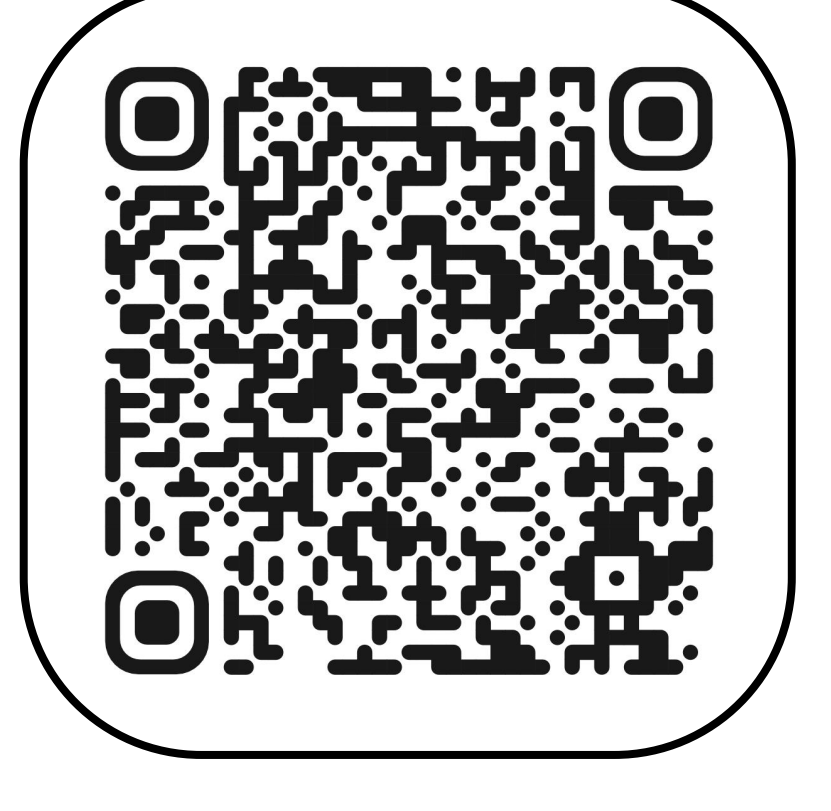

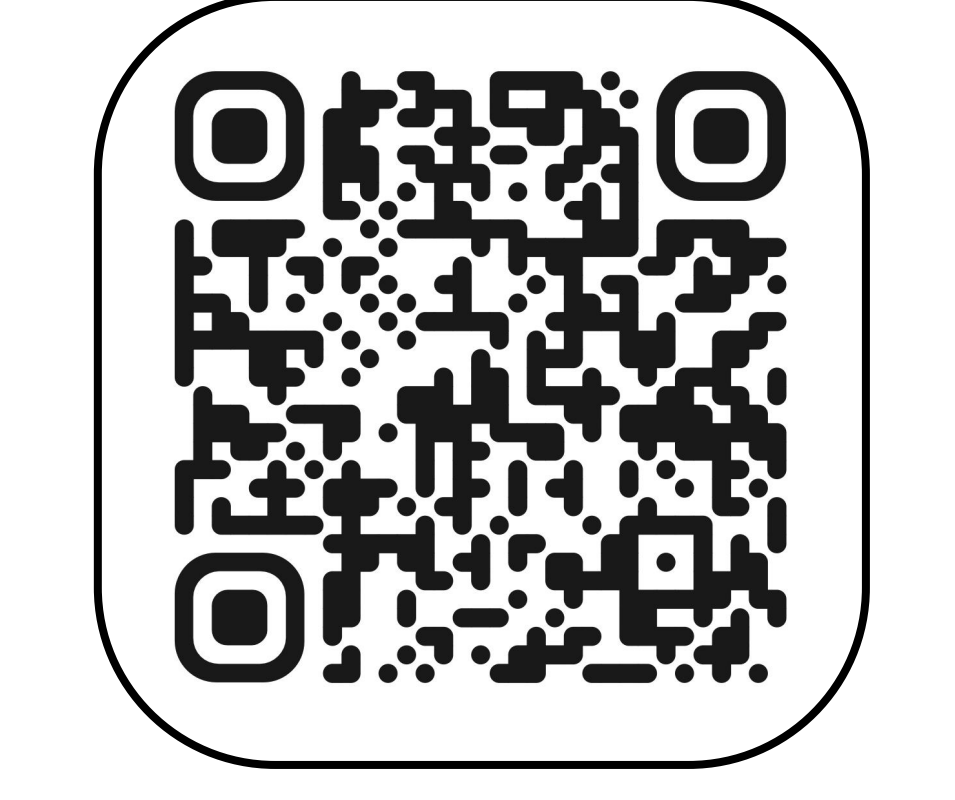

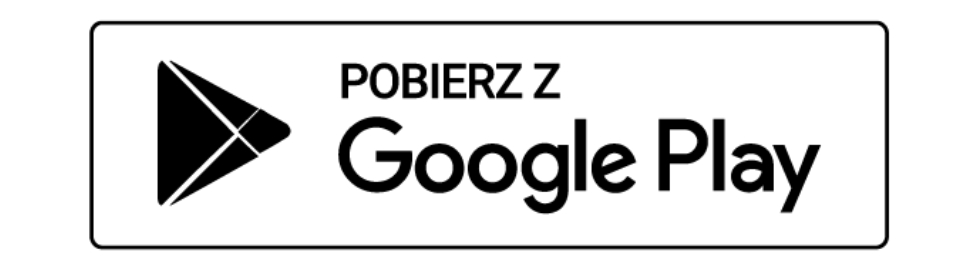

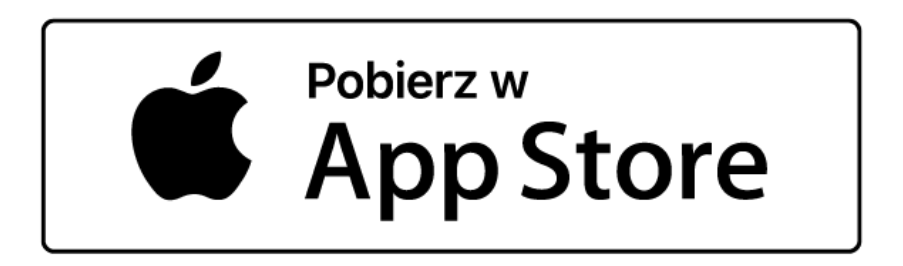

Pobierz aplikację mObywatel 2.0 i korzystaj z niej na co dzień!

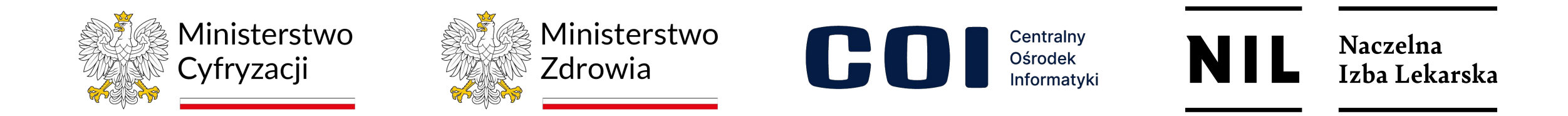

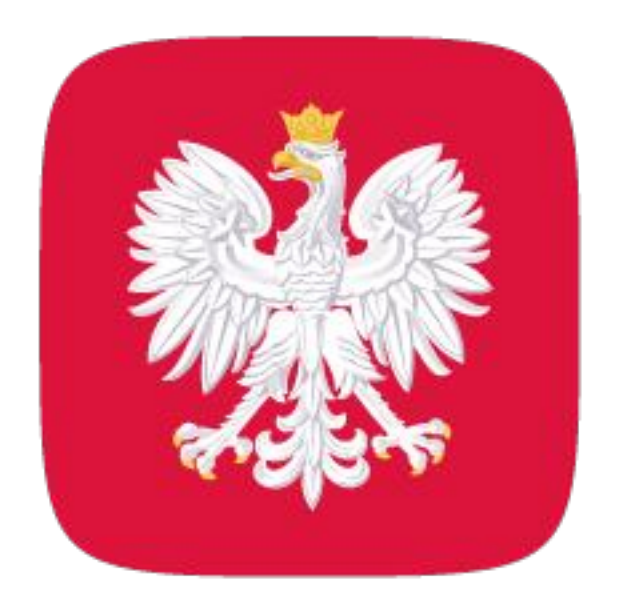

### mObywatel 2.0 zrób to prościej

## Jak zacząć korzystać z dokumentu w telefonie?

Chcesz mieć PWZ lekarza lub lekarza dentysty w swoim telefonie, ale nie

### korzystasz jeszcze z aplikacji mObywatel? Zobacz, jak zacząć!

- 1. Pobierz aplikację mObywatel z Google Play lub App Store.
- 2. Dodaj pierwszy dokument: mDowód lub Diia.pl.
- 3. Potwierdź swoją tożsamość profilem zaufanym, bankowością elektroniczną lub e-dowodem.

4. Na górze ekranu startowego w sekcji Dokumenty naciśnij Dodaj.

5. Z listy dokumentów wybierz PWZ lekarza lub PWZ lekarza dentysty.

6. Po chwili Twój dokument zostanie automatycznie dodany do aplikacji.

7. Gotowe! Od teraz możesz potwierdzać swoje uprawnienia

### zawodowe wygodnie w telefonie.

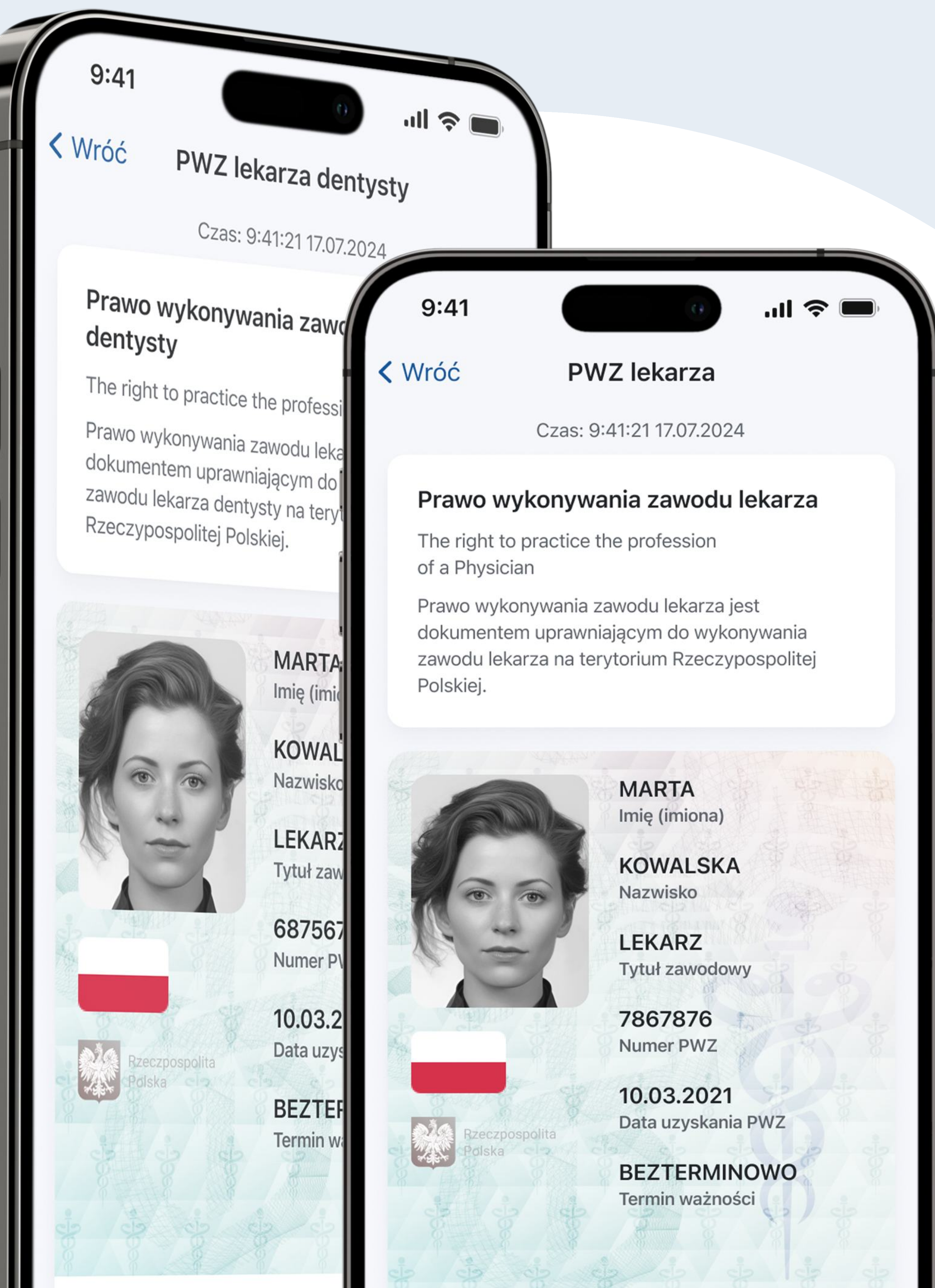

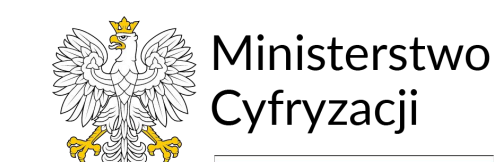

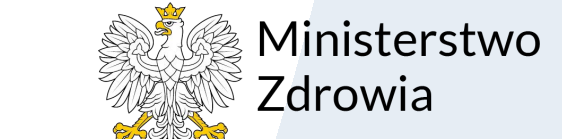

**Contralny** Osrodek<br>Informatyki

NIL Naczelna<br>Izba Lekarska

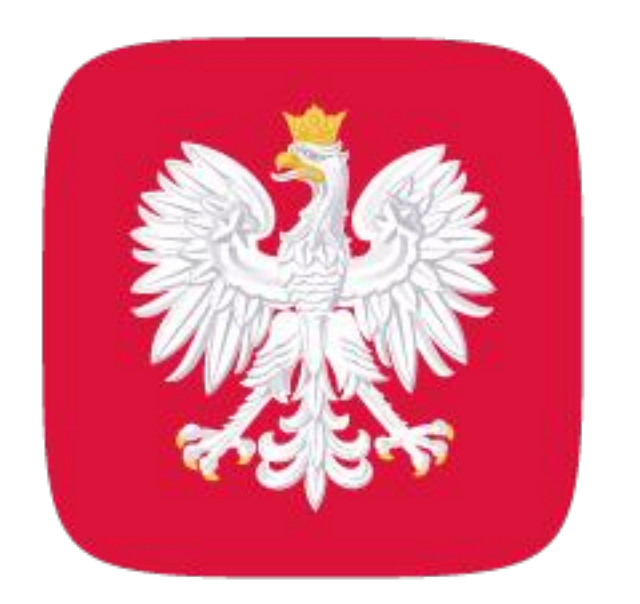

# **mObywatel 2.0**<br>zrób to prościej

## Jak potwierdzić swój dokument za pomocą okazania go w telefonie?

Zobacz, jakie elementy elektronicznego dokumentu są ważne, gdy

#### potwierdzasz go na ekranie swojego telefonu.

Czas – powinien wskazywać aktualną datę i godzinę.

Tło - powinno zawierać logo Naczelnej Izby Lekarskiej.

Zdjęcie – powinno potwierdzać Twój aktualny wygląd.

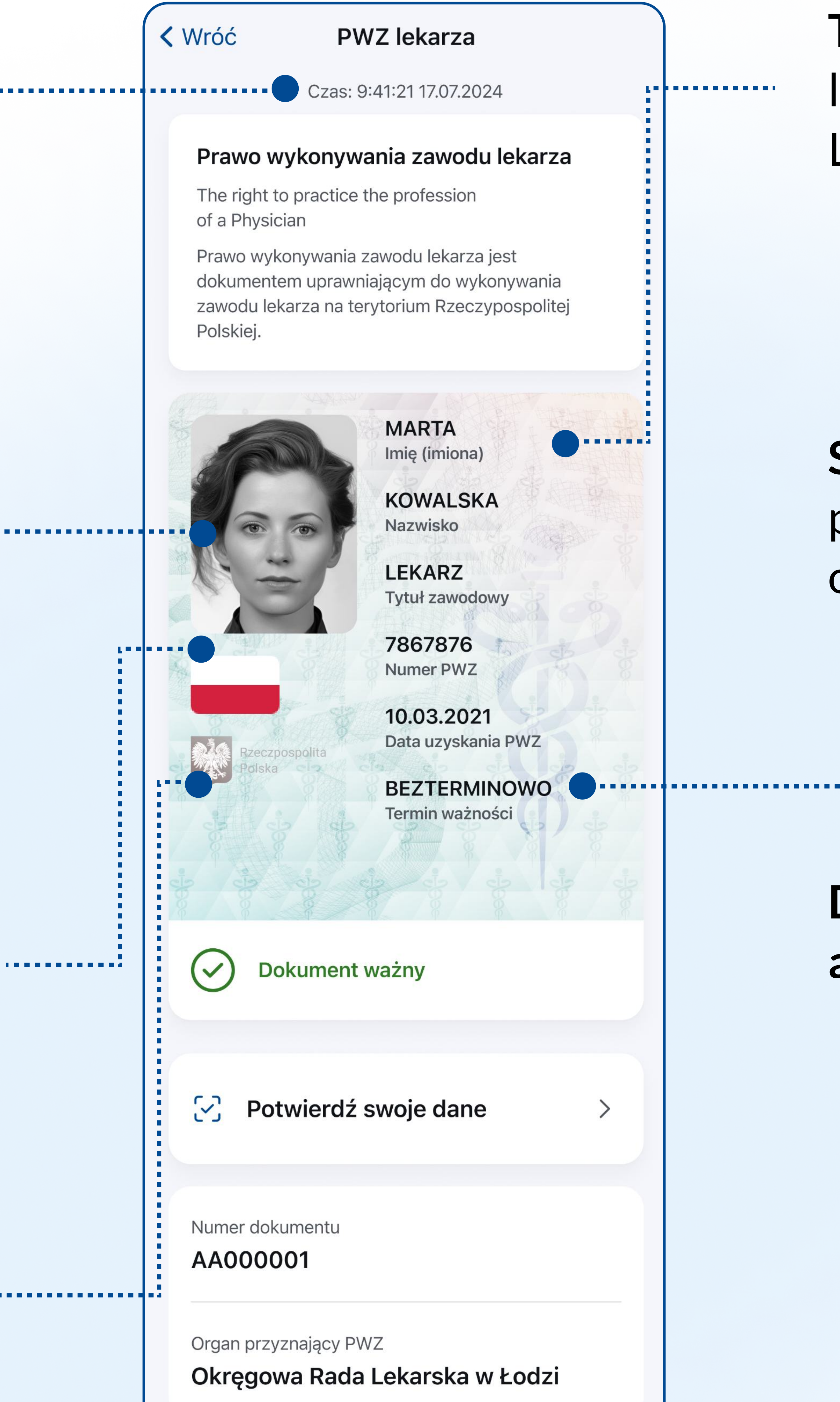

Status dokumentu – potwierdzenie, że jest on ważny.

Biało-czerwona flaga – to element dynamiczny i powinien się poruszać.

Data ostatniej aktualizacji danych.

Hologram w kształcie godła – powinien zmieniać barwę przy poruszaniu smartfonem.

![](_page_2_Picture_133.jpeg)

![](_page_2_Picture_14.jpeg)

![](_page_3_Picture_0.jpeg)

### mObywatel 2.0 zrób to prościej

## Jak potwierdzić swój dokument za pomocą kodu QR?

Elektroniczny dokument łatwo i bezpiecznie potwierdzisz także za pomocą

### skanowania kodu QR. Zobacz, jak to zrobić krok po kroku.

1. Uruchom aplikację i wejdźw PWZ lekarza lub PWZ lekarza dentysty.

2. Wybierz Potwierdź swoje dane.

3. Zapoznaj się z informacjami i naciśnij Rozpocznij.

4. Zeskanuj kod QR z urządzenia osoby, która chce potwierdzić Twoje uprawnienia. Możesz też wpisać sześciocyfrowy kod, który znajduje się pod kodem QR.

5. Zobacz, komu i jakie dane przekazujesz.

#### 6. Naciśnij Udostępnij dane.

7. To wszystko! Twój dokument został potwierdzony.

![](_page_3_Picture_12.jpeg)

Aplikacja mObywatel 2.0 to oficjalny projekt Ministerstwa Cyfryzacji.

Więcej informacji znajdziesz na stronie www.info.mObywatel.gov.pl.

![](_page_3_Picture_15.jpeg)